# *Урок 1. Файлы и файловые системы*

Все программы и данные хранятся в долговременной памяти компьютера в виде файлов.

Файл — это программа или данные, имеющие имя и хранящиеся в долговременной памяти.

Имя файла состоит из двух частей, разделённых точкой: собственно имени файла и расширения, определяющего тип файла (программа, данные и так далее). Собственно имя файлу дает пользователь, а тип файла обычно задаётся программой автоматически при его создании.

Имя файла может иметь до 255 символов, причем можно использовать русский алфавит. Например, текст сочинения можно сохранить в долговременной памяти в файле с именем Сочинение.doc, где расширение .doc определяет тип текстового файла, а фотографию класса — в файле Класс.bmp, где расширение bmp определяет тип графического файла.

Файловая система. На каждом носителе информации (гибком, жёстком или лазерном диске) может храниться большое количество файлов. Порядок хранения файлов на диске определяется используемой *файловой системой.*

Для дисков с небольшим количеством файлов (до нескольких десятков) может использоваться *одноуровневая файловая система,* когда каталог (оглавление диска) представляет собой линейную последовательность имен файлов и соответствующих номеров начальных секторов. Такой каталог можно сравнить с оглавлением детской книжки, которое содержит названия отдельных рассказов и номера страниц.

Если на диске находятся сотни и тысячи файлов, то для удобства поиска они хранятся в *многоуровневой иерархической файловой системе,* представляющей собой систему вложенных папок. В каждой папке могут храниться папки нижнего уровня и файлы.

Каталог иерархической файловой системы можно сравнить с оглавлением учебника, являющимся иерархической системой ссылок на начальные страницы глав, параграфов и пунктов.

Иерархическую файловую систему можно наглядно представить в виде дерева, ствол которого соответствует папке верхнего уровня, ветки — вложенным папкам, а листья -файлам.

Каждый диск имеет логическое имя, обозначаемое латинской буквой с двоеточием: А:, В: гибкие диски, С:, D:, Е: и так далее — жесткие и лазерные диски. Папкой верхнего уровня для диска является корневая папка, которая обозначается добавлением к имени диска косой черты «\», например:

А:\<br>Рассмотрим конкретный пример иерархической файловой системы. Пусть в корневой папке диска А: имеются две вложенные папки 1-го уровня (Документы и Изображения), а в папке Изображения — одна вложенная папка 2-го уровня (Фото). При этом в

— Сочинение.doc ⊥ि] [ † aro} – Knacc.bmp

папке Документы имеется файл Сочинение.dос, а в папке Фото — файл Класс.bmp

Путь к файлу. Как найти файлы в иерархической файловой системе? Для этого необходимо указать путь к файлу. Путь к файлу начинается с логического имени диска, затем записывается последовательность имён вложенных друг в друга папок, в последней из которых содержится нужный файл. Имена диска и папок записываются через разделитель «\». Пути к файлам Сочинение.doc и Класс.bmp можно записать следующим образом:

С:\Документы\

С:\Изображения\Фото\

Путь к файлу вместе с именем файла называют иногда полным именем файла. Пример полных имён файлов: С:\Документы\Сочинение.doc С:\Изображения\Фото\Класс.bmp

### **Практическая работа. Создание папок и файлов**

## **Задание1: создать папку со своим именем, а в ней две другие папки – Текст и Картинка**

1. Чтобы создать папку на рабочем столе, выполните следующий алгоритм:

- **Щелкните ПРАВОЙ кнопкой мыши по пустому месту на рабочем столе.**
- В контекстном меню выберите пункты СОЗДАТЬ ПАПКУ
- На рабочем столе появится папка с выделенным цветом именем. Выделенная часть заменится при вводе новой информации. Назовите папку своей фамилией.

# **• Откройте папку двойным шелчком и создайте внутри еще две папки**

## **Задание2. Внутри папки Текст создать текстовый файл, а внутри папки Картинка – файл с картинкой.**

2.Чтобы создать внутри папки файл, надо:

- **открыть папку двойным шелчком.**
- щелкнуть правой кнопкой по пустому месту внутри папки
- $\Rightarrow$  выбрать в контекстном меню СОЗДАТЬ Документ Microsoft Word
- **Ввести имя файла Текст**<br>• Открыть файл двойным
- Открыть файл двойным щелчком
- Установить формат абзаца. Для этого выбрать размер шрифта 14 и напечатать два первых абзаца этого урока.
- При создании в другой папке рисунка сделайте то же самое, но внутри папки выберите Создать – точечный рисунок, назовите файл Флаги и нарисуйте флаг России и флаг РСО-Алании. Подпишите оба.

# **3.Удаление папки**

- Закрыть папку
- Щелкнуть по ней ЛЕВОЙ кнопкой мыши (выбрать папку)
- Нажать на клавиатуре кнопку DELETE или просто перетащить папку в корзину. При появлении запроса на удаление надо подтвердить его.

# *Урок 2. Кодирование текстовой информации*

Информация, выраженная с помощью естественных или формальных языков в письменной форме называется текстовой информацией.

Для представления текстовой информации, необходимой для человека, надо закодировать в двоичной форме около 200 знаков – заглавные и строчные буквы русского и английского алфавита, цифры, знаки препинания и прочие. Если взять 8-разрядное двоичное число, то в нем можно записать 28 степени разных вариантов, то есть 256. Поэтому для кодирования одного любого знака текстовой информации нужно 8 бит, то есть 1 байт. Коды различных знаков будут от 0 (00000000) до 255  $(11111111).$ 

Человек различает знаки по начертанию, а компьютер – по кодам. Поэтому одинаковые вроде бы знаки **а** русское и **а** английское воспринимаются им по-разному. При нажатии на любую клавишу в компьютер поступает набор из 8 электрических импульсов, то есть двоичный код знака. Этот код поступает в оперативную память, где занимает *ровно одну ячейку*.

Если знак надо вывести на экран, то он из памяти поступает на магистраль, затем на монитор, где и перекодируется для вывода.

В существующих сейчас таблицах кодирования (КОИ-8, Windows, ISO) первые 33 кода – служебные (например, пробел имеет код 32), следующие до 127 – соответствуют английским буквам, цифрам и знакам, а от 127 до 255 – национальные кодировки. Сейчас существует **5** различных кодовых таблиц для русских букв, то есть в разных документах знаки могут быть закодированы поразному. Это может привести к тому, что текст в одном случае отображается правильно, а в других – при использовании для открытия документа при использовании неверной кодировки – как набор бессмысленных знаков. Часто это происходит при работе в Интернете.

Сейчас начинают применять кодировку знаков 16 битами (Unicode), что позволяет кодировать более 65000 различных знаков, то есть все существующие языки. Это избавляет от ошибок при открытии текстов, связанных с неправильной кодировкой.

Для работы с текстовой информацией существует большое количество программного обеспечения, но наиболее распространенной из таких программ является Microsoft Word..

Текстовый процессор **Word** предназначен для ввода, редактирования, распечатки и разнообразной обработки текстов. Как и в любом программном продукте, работающем под управлением и по идеологии Windows, в тексте можно выделить основные ОБЪЕКТЫ:

- Абзац
- Шрифт
- Выравнивание
- **Е Рисунок (в том числе и автофигуры)**
- **ФИГУРНЫЙ ТЕКСТ (Word Art)**

И так далее.

Каждый объект текста обладает своими свойствами. Например, основными свойствами ШРИФТА являются: размер, стиль, вид шрифта, цвет и некоторые другие. Для изменения свойств шрифта используются следующие **управляющие кнопки** (инструменты Word):

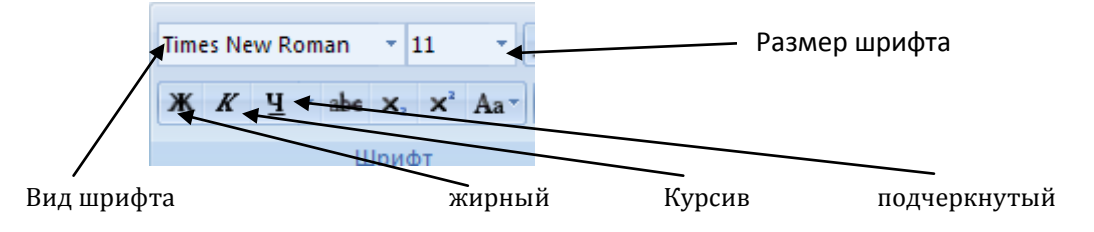

Если нажать кнопку **Ж**, то весь следующий текст будет набираться жирным шрифтом.

Чтобы выключить это свойство, надо просто еще раз нажать на кнопку **Ж**.

#### **Знаки препинания**

Знаки препинания ставятся непосредственно после последней буквы слова. После них обязательно делают промежуток (пробел).

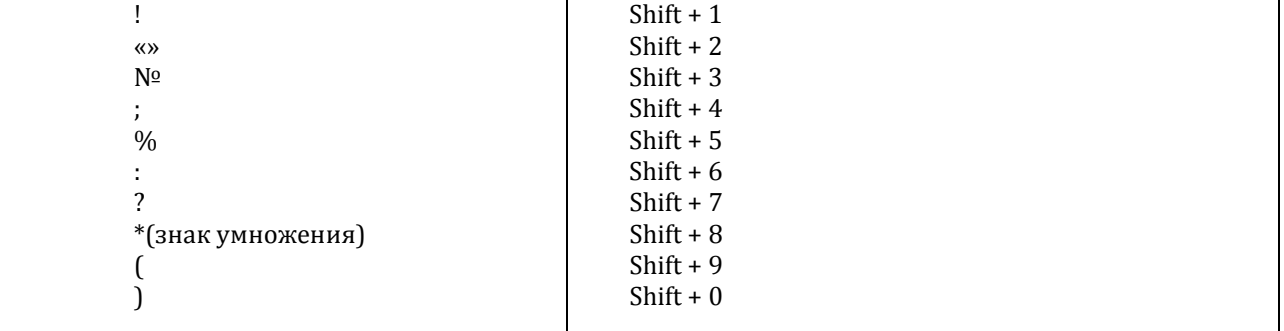

#### *Выполните упражнение:*

**Человек тверже стали, но нежней цветка.**

**Умён да пригож, да на дело не гож.**

**Всё было серое: небо, дым над крышами, самый воздух.**

*Дневные звёзды никогда не видны в небе: их затмевает солнце.*

*Она играла Лизу в «Дворянском гнезде».*

*Кто при звёздах и при луне так поздно едет на коне?*

«Кумушка! Мне странно это! Да работала ль ты в лето?»

Летний вечер тих и ясен…

Эх, дороги… Пыль да туман, холода, тревоги да седой бурьян.

*Вид необыкновенный! Красота! Душа радуется…*

*Тихо кругом; лишь шумит, не смолкая, вода у плотин.*

**Кто говорит, тот сеет; кто слушает, тот собирает.**

# *Урок 3. Создание и форматирование документов в текстовых редакторах.*

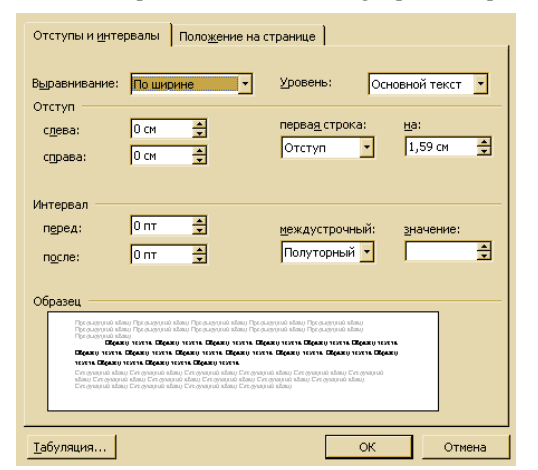

Каждую законченную мысль выделяют в отдельный абзац. Абзацы отделяют друг от друга красными строками.

Это делается следующим образом:

В ГЛАВНОМ меню выбираем пункт Абзац и нажимаем на кнопочку слева внизу от слова АБЗАЦ.

В открывшемся диалоговом окне выбрать пункты:

- выравнивание (по левому краю, по центру, по правому краю, по ширине)

- первая строка (нет отступа, отступ, выступ)<br>- межстрочный интервал (одинарный,

межстрочный полуторный, двойной и так далее)

После выбора режимов необходимо нажать кнопку ОК.

Кроме форматирования абзаца можно применить и форматирование шрифта. При форматировании шрифта основными его параметрами можно считать следующие:

Сам шрифт (начертание букв) – наиболее распространенные – Times, Courier, Arial.

Размер шрифта (в пунктах) – 10, 12, 14 и так далее.

Стиль – жирный, курсив, подчеркнутый

Кроме этого можно изменить цвет букв, расстояние между буквами в слове (интервал), сделать все буквы заглавными и некоторые другие преобразования, которые для оформления документов делопроизводства используются реже.

Эти операции можно произвести, используя инструменты панели форматирования:

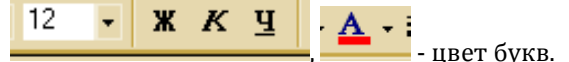

Установите следующие параметры абзаца: выравнивание – по ширине, первая строка – отступ, междустрочный – полуторный. Размер шрифта – 14 пунктов, шрифт Times. Наберите текст из рамки.

От чего зависит предложение товаров

**Люди имеют возможность купить на рынке нужные им товары благодаря тому, что эти товары предлагаются к продаже. Но от чего зависит объём предлагаемых к продаже товаров?**

*Изучая действия продавцов на рынке, нетрудно заметить, что количество товаров, которое предлагается ими к продаже (величина предложения), также впрямую зависит от складывающегося в торговле уровня цен.*

Обычно, чем выше цена, по которой можно продать экономическое благо, тем больший его объём продавцы и изготовители готовы предложить на рынок.

*Это вполне логично: чем большую сумму денег продавец выручит за проданные им товары, тем больше он сможет потратить на удовлетворение уже собственных желаний, тем более комфортной жизни он сможет достичь.*

После набора текста выделите заголовок, установите его в центр, сделайте размер 24, шрифт Arial. Выделяя по очереди абзацы сделайте в них нужные стили шрифтов.

Если надо получить 5 – выделите каждый абзац цветом, а затем, предварительно выделив весь текст, сделайте вокруг него рамку (Формат – Границы и заливки)

# **Урок 4. Границы и заливки**

После того, как документ напечатан и приведен в порядок, можно вокруг текста сделать рамки. Этот процесс тоже является форматированием, для него используется указанная здесь кнопка форматирования ГРАНИЦ:

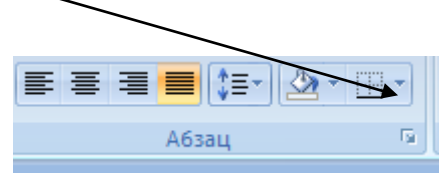

После щелчка по этой кнопке появится список вариантов дальнейшей работы. В нем надо выбрать **Границы и заливка**

Активизировать закладку Граница

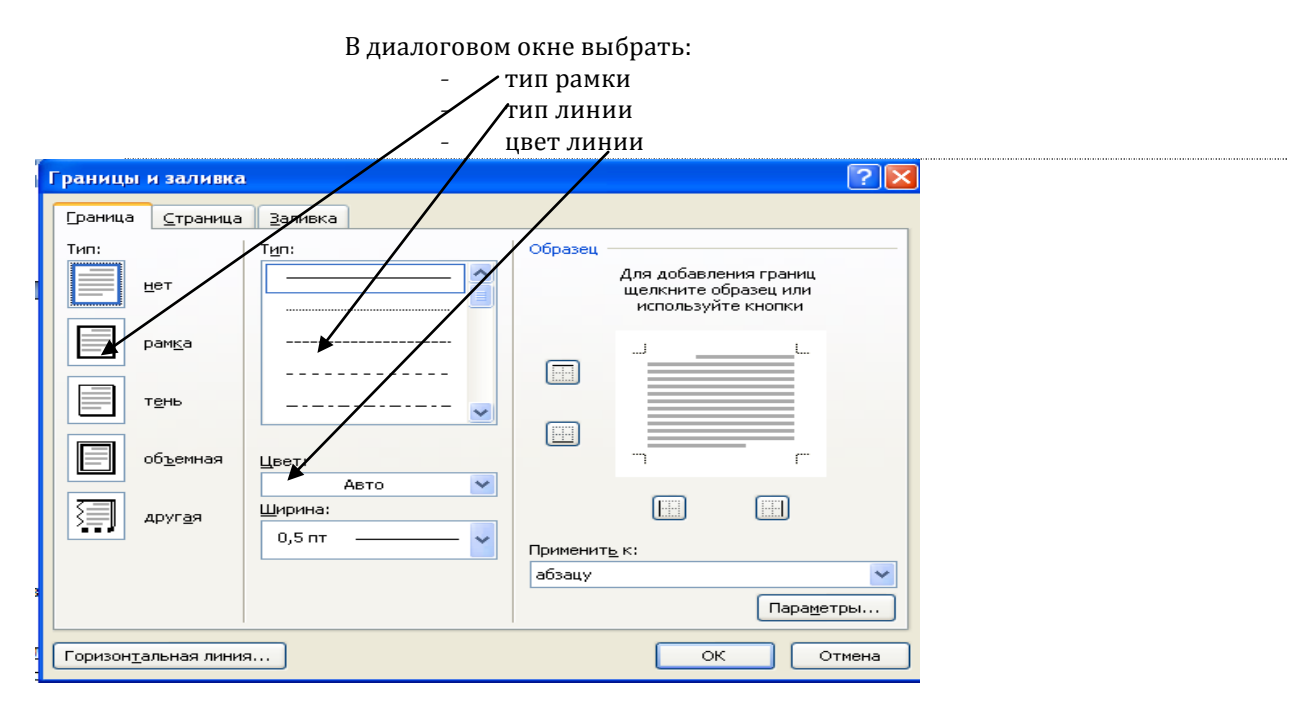

Если надо залить рамку каким-нибудь цветом, то в диалоговом окне надо активизировать закладку Заливка, и в ней выбрать цвет заливки. Внимание! Текст при этом должен быть выделен

Если рамка нужна вокруг всего документа, то можно активизировать закладку Страница. Далее так же, как и для обычной границы, но выделять текст не обязательно. Ожно для организации рамки использовать СПИСОК Рисунок.

### А вот и задание на урок:

Порядок выполнения работы:

- 1. Установить формат абзаца и шрифт как в предыдущем уроке
- 2. напечатать текст
- 3. выделить заголовок установить в центр, полужирный, Arial
- 4. выделить эпиграф, выставить по правому краю, начертание шрифта полужирное, шрифт Monotype Coursiva
- 5. выделить весь текст и выполнить рамки.

# **Как люди учились торговать**

*Везде, где есть торговля, там и нравы кротки. Шарль Луи Монтескье (1689-1755)*

*выдающийся французский мыслитель и историк*

Торговля родилась в незапамятной древности – она древнее даже земледелия. В Европе археологи сумели найти доказательства существования торговли ещё 30 000 лет назад, то есть во времена палеолита – на заре каменного века.

При этом изначально торговля шла между племенами, живущими далеко друг от друга (так что международная торговля родилась ещё раньше внутренней).

Торг шёл прежде всего предметами роскоши (драгоценными и отделочными камнями, редкими породами древесины, пряностями и шелками и т.п.), и вели его странствующие купцы – арабы, фризы, евреи, саксы, а потом и итальянцы, превратившиеся со временем в одну из ведущих торговых наций мира.

Купцы связывали народы и страны друг с другом, становясь попутно и дипломатами, и географами.

Если нужна пятерка, обязательно залейте рамку цветом, а также сделайте границы вокруг всей страницы.

# *Урок 5. Использование СТИЛЕЙ. Оглавления.*

Очень часто для оформления заголовков используют готовые стили. Для того, чтобы применить стиль для оформления заголовка, надо выделить этот заголовок, а в списке стилей, который находится на панели инструментов Форматирование выбрать нужный стиль.

В дальнейшем можно очень быстро и легко сделать оглавление созданного вами документа.

Созданное таким образом оглавление (забегая немного вперед) является ГИПЕРССЫЛКОЙ, то есть позволяет перемещаться по тексту. Щелкнув по строке такого оглавления мы сразу переходим к нужному разделу.

Сегодня мы постараемся создать документ, к которому потребуется оглавление.

- *Работа будет проходить следующим образом:*
- *Установите формат абзаца как в 4 уроке.*
- *Установите шрифт 14 пунктов, Times*

Наберите текст. Везде, где вы видите подчеркивания, вставьте разрыв страницы (в этом месте нажимайте не Enter, а Ctrl Enter)

Информационные процессы в технике

Системы управления техническими устройствами

Они поддерживают определенное состояние технической системы, например, работа холодильника, кондиционера, теплохода и пр. Они могут обеспечить работу техники по заданной программе. Управление техническим устройством может осуществлять как человек, так и встроенный микропроцессор. Например, самолет может вести пилот, а может – автопилот.

#### Роботы

Это технические устройства, которые выполняют свои задачи по заложенной в них программе. Как правило, они заменяют человека там, где ему работать трудно, нудно или опасно. Сейчас появились роботы способные получать информацию от устройств, аналогичных органам.

Информационные и коммуникационные технологии

В современном обществе главный и наиболее ценный ресурс – информация, а главная проблема – ее поиск и получение. Для решения этой проблемы предназначены данные технологии. Коммуникации: телефон, телеграф, телевидение, радио, письма и пр. Главное устройство обработки информации – компьютеры и компьютерные системы.

Вы получите текст на трех страницах. Перед тем, как получить оглавление, выделите заголовок текста и в списке стилей выберите Заголовок1, а затем по очереди выбирайте подзаголовки и выбирайте для них стиль Заголовок2.

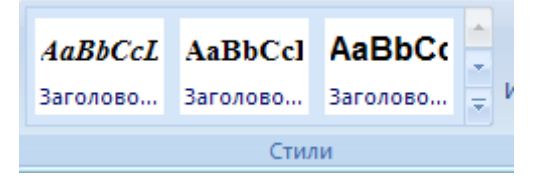

Щелкните мышью после всего текста и в меню ССЫЛКИ выберите ОГЛАВЛЕНИЕ. У вас появится список разных оглавлений, выберите любое.

Оглавление будет создано. Если теперь вы будете

щелкать по пунктам оглавления, то курсор будет перемещаться в то место текста, на которое ссылается данный пункт оглавления. Это работает ГИПЕРССЫЛКА.

Желающим получить пятерку:

Вставить перед оглавлением разрыв страницы (Ctrl и Enter), ввести такой текст:

**Человек и информация**

человек воспринимает информацию при помощи 5 органов чувств – зрение (90%), слух (9%), обоняние, осязание, вкус.

полученную информацию человек:

*хранит (запоминает)*

*обрабатывает с помощью мышления и использует для управления своим поведением передает*

 Заголовок выделите и задайте ему стиль Заголовок1. Удалите оглавление, а затем создайте новое.

# *Урок 6.Текстовые таблицы*

Таблицы используются при создании текстовых документов, содержащих большое количество однотипных названий, числовых данных, изображений и текстовых подписей. Таблицы состоят из строк и столбцов, на пересечении которых образуются ячейки. В ячейках таблицы могут быть размещены данные различных типов.

Обычно в документ в нужном месте вставляют пустую таблицу, указав при этом количество строк и столбцов. Можно при этом еще указать для них ширину и высоту, а можно сделать ячейки «резиновыми», то есть предоставить им возможность изменять свои размеры в зависимости от информации, которая в них будет записываться.

Можно также преобразовать в таблицу уже имеющийся текст, правда это занятие достаточно утомительное, поэтому лучше таблицу использовать сразу.

Для того, чтобы изменить вид таблицы, можно использовать Формат – Границы и заливки. Здесь все происходит так же, как и с обычным текстом, только вместо Рамка используется Все, чтобы обрамление было вокруг каждой ячейки таблицы.

Наиболее простой способ оформления таблицы – использование Автоформата. Для этого надо выделить таблицу, зайти в пункт меню Таблица и выбрать автоформат.

Задания на урок:

- 1. Вставьте таблицу из 3 столбцов и 6 строк. Для этого выберите в ВСТАВКА ТАБЛИЦА ВСТАВИТЬ ТАБЛИЦУ. В появившемся диалоговом окне выберите при помощи счетчиков количество столбцов и строк. Лучше, если таблица будет содана ПО СОДЕРЖИМОМУ.
- 2. Заполните таблицу. Рисунки вставлять из папки КОМПЬЮТЕРЫ.
- 3. Выделите готовую таблицу и выберите через КОСТРУКТОР СТИЛИ ТАБЛИЦЫ выберите подходящий стиль таблицы

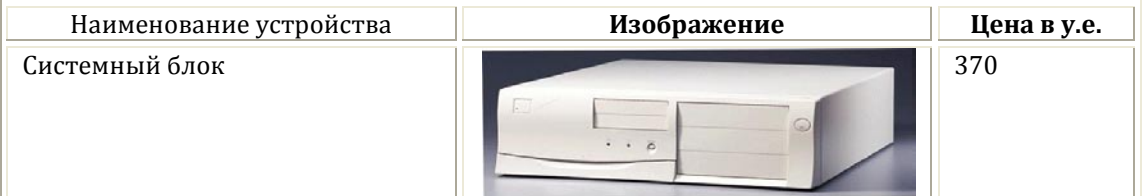

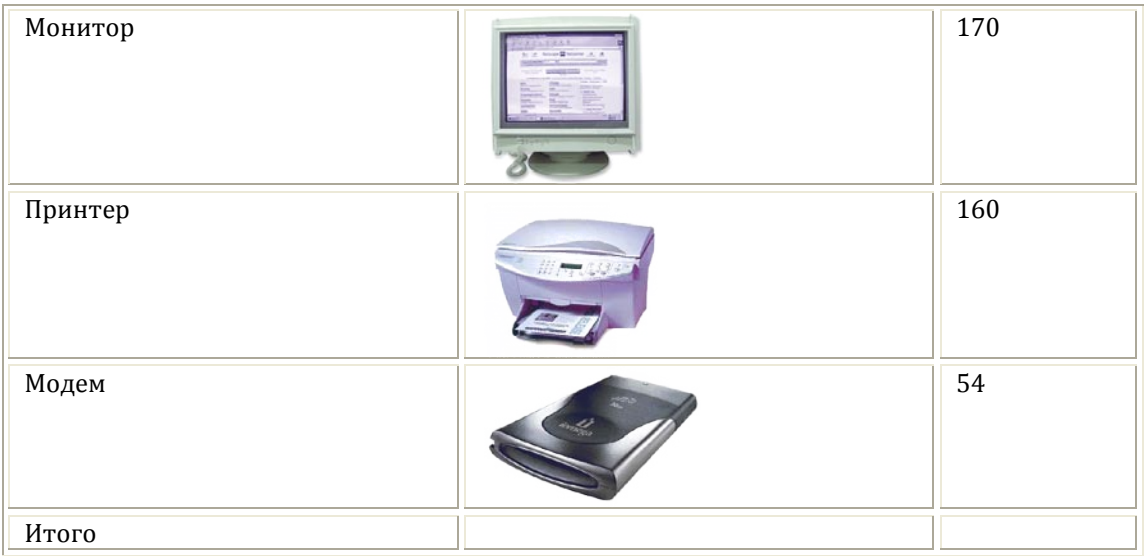

Для желающих получить 4 или 5 - вставьте таблицу 6 столбцов и 7 строк, выбрав для нее какой-нибудь стиль, сделайте эту таблицу расписанием ваших уроков на неделю. В первой строке таблицы запишите названия дней недели с понедельника по субботу, а в следующих строках - уроки в эти дни. Ячейки с названиями предметов, которые вам нравятся больше других выделите заливкой

 $\mathcal{D}$ .

красным цветом, а те которые меньше других - синим цветом.

# Урок 7. Зачетное занятие.

Наберите следующий текст, установив соответствующий формат абзаца. Подчеркивание соответствует разрывам страниц.

Общему заголовку задайте стиль Заголовок1, а подзаголовкам - Заголовок2. На последней странице автоматически сформируйте оглавление. Таблице задайте какой-нибудь стиль.

Сделайте обрамление страниц, лучше при помощи рисунка. [ П - Границы и заливка -Страница - рисунок)

Цвет шрифта в первой странице сделайте темно-синий, а в последней - красный

### Программная обработка данных на компьютере

Данные.

Для того чтобы числовая, текстовая, графическая и звуковая информация могла обрабатываться на компьютере, она должна быть представлена в форме данных. Данные хранятся и обрабатываются в компьютере в двоичном компьютерном коде, т. е. в виде последовательностей нулей и единиц. 

Представление информации человеком и компьютером

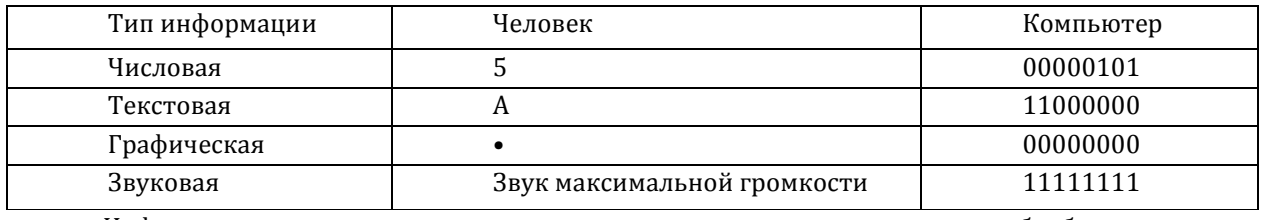

Информация, представленная в двоичном компьютерном коде и обрабатываемая на компьютере, - это данные.

Программы.

Для того чтобы компьютер «знал», что ему делать с данными, как их обрабатывать, он должен получить определенную команду (инструкцию). Например: «сложить два числа»; «заменить один символ в тексте на другой».

#### Алгоритм

Обычно решение задачи представляется в форме алгоритма, т. е. определенной последовательности команд. Такая последовательность команд (инструкций), записанная на «понятном» компьютеру языке, называется программой.

Оглавление

### Урок 8. Создание проекта Новогодняя открытка

Фигурная надпись достаточно часто используется для реализации эффектных заголовков.

Для получения на экране фигурной надписи надо выбрать BCTABKA - WORDART На экране появится приглашение написать текст выбранным стилем. Выбираем стиль, нажимаем кнопку Ок. Далее вводим текст надписи (можно не стирать появившийся текст, так как он выделен и удалится при вводе вашего текста). Далее нажимаем Ок и получаем на экране желаемый текст. Обязательно ставим ОБТЕКАНИЕ - ПЕРЕД ТЕКСТОМ. Его можно увеличить или уменьшить, а затем оттранспортировать на нужное место.

Для рисования на экране разнообразных фигур предназначен пункт ВСТАВКА - ФИГУРЫ. После выбора фигуры на рабочем поле указатель мыши принимает форму крестика, которым и рисуем нужную фигуру.

Для изменения цвета или вида заливки фигуры можно воспользоваться кнопкой

задания ей тени или объема - кнопками

Задание на урок:

Последовательность работы. Вставляем ФИГУРУ - прямоугольник, задаем ей стиль или цвет. Затем вставляем еще один прямоугольник, втаскиваем его внутрь первого. Щелкаем мышью вне прямоугольников, вставляем фигурный текст, делаем обтекание - перед текстом, изменяем размер, втаскиваем внутрь. Аналогично вставляем рисунок, делаем обтекание ПЕРЕД ТЕКСТОМ, втаскиваем внутрь. Выделяем по очереди объекты при нажатой кнопке Ctrl, а затем группируем их

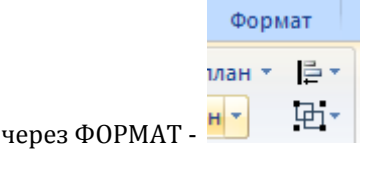

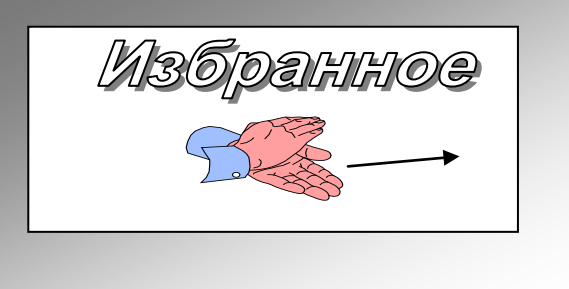

Если хотите получить 4 или 5 - создайте максимально красивую открытку, приглашение или объявление с использованием изученных эффектов.